# NNMi Device Support Request Form

**This form is for use by customers and prospects to request new device support in NNMi**

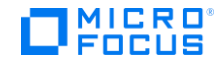

#### <span id="page-1-0"></span>**Contents**

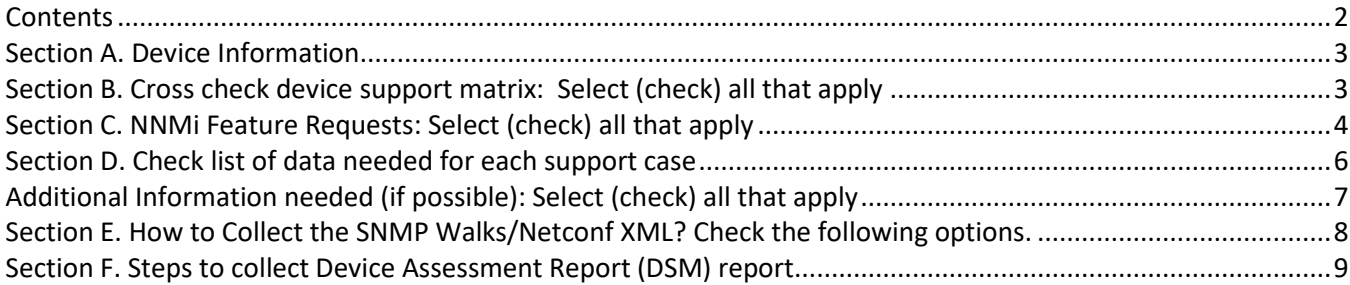

#### <span id="page-2-0"></span>**Section A. Device Information**

Submit a separate device request form for each device Vendor / Family (e.g., Cisco Nexus, Cisco ASR, Juniper EX, HP, A12000)

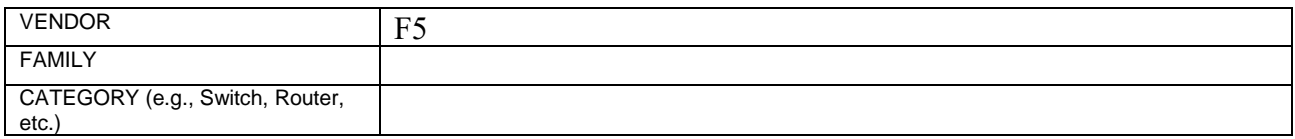

List one or more requested device Models within the specified Device Vendor / Family (Cisco ASR 1002, ASR 1004)

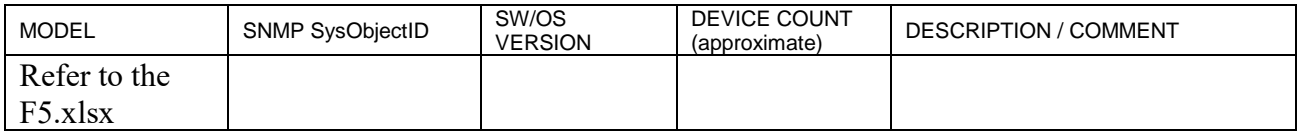

#### <span id="page-2-1"></span>**Section B. Cross check device support matrix: Select (check) all that apply**

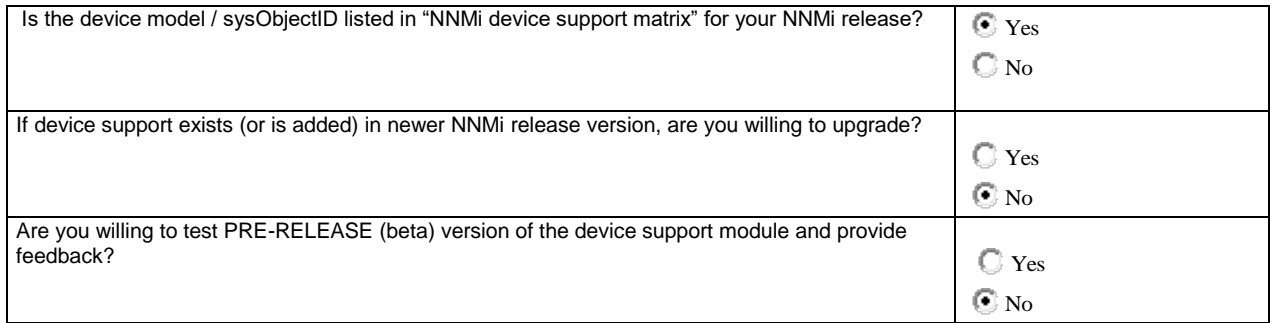

#### <span id="page-3-0"></span>**Section C. NNMi Feature Requests: Select (check) all that apply**

**NOTE:** NNMi may not be able to support the requested features if the device does not report any relevant MIBs for that feature.

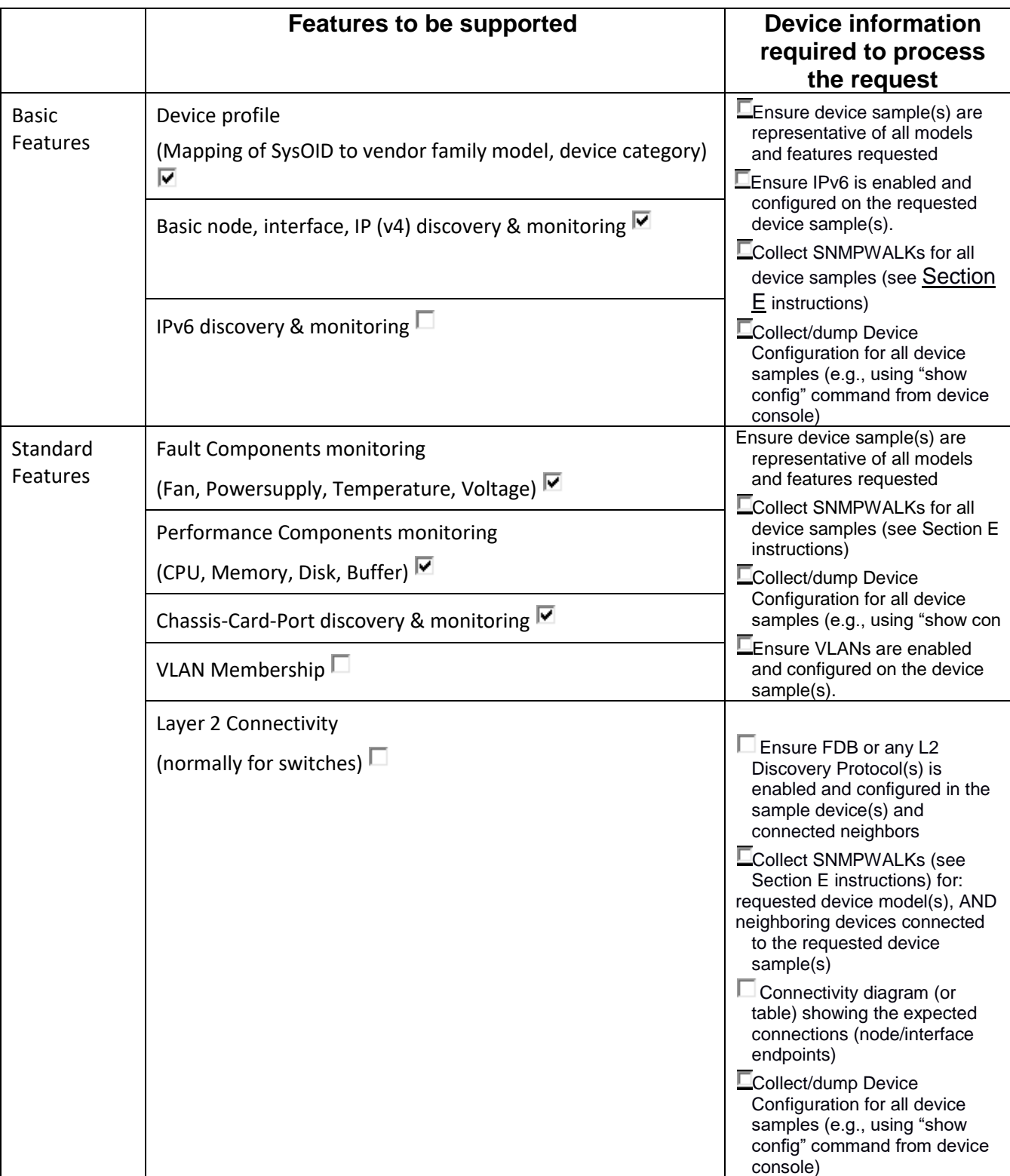

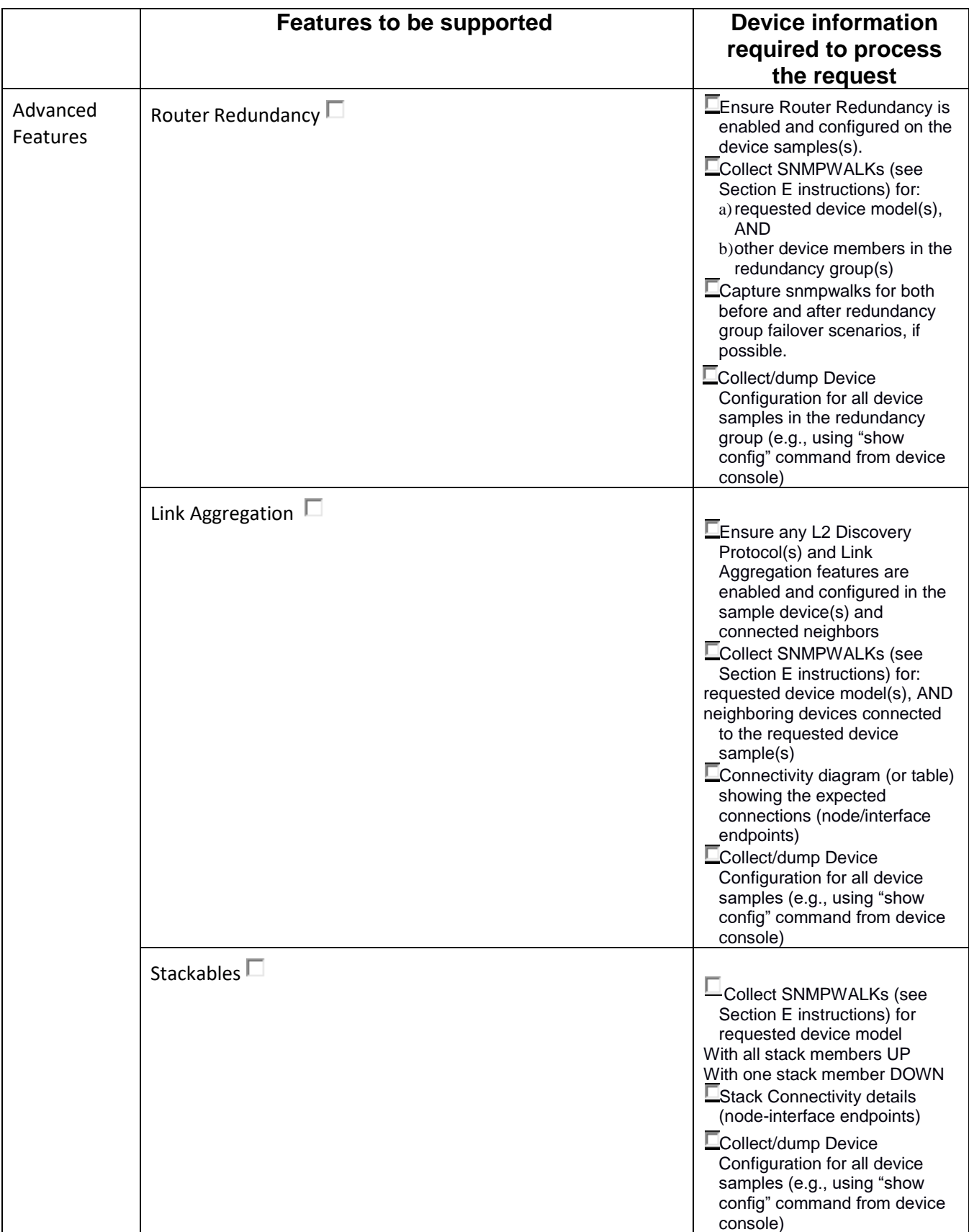

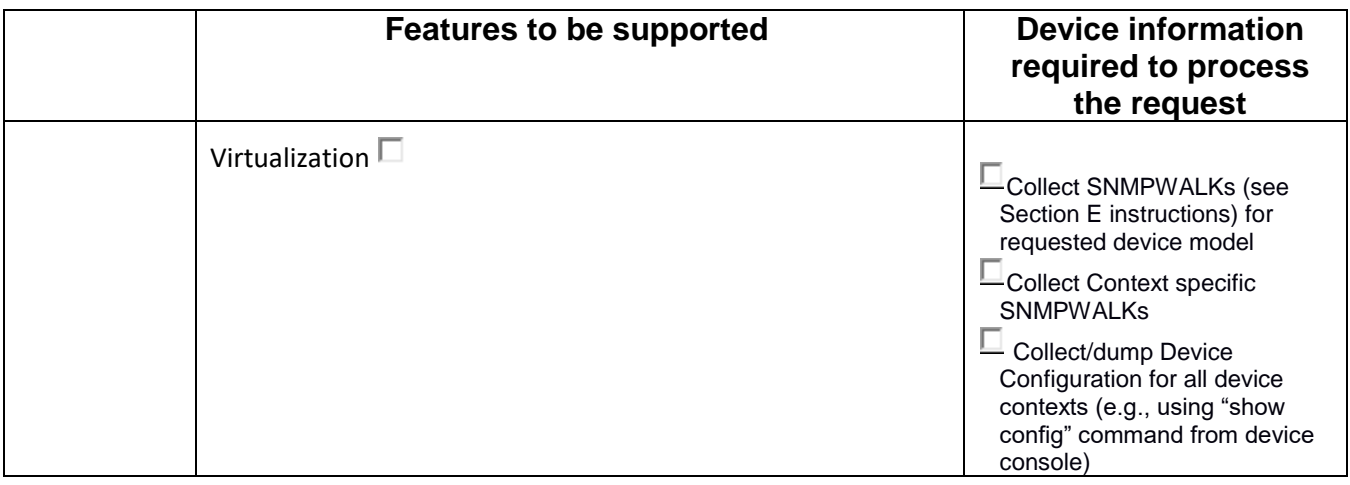

#### <span id="page-5-0"></span>**Section D. Check list of data needed for each support case**

- NNMi Device Support Request (DRD) form completely filled
- SNMP walks for all involved devices as per [Section E](#page-3-0)
- Device CLI 'Show Config' output for each device involved, as per [Section E](#page-3-0)
- Connectivity diagram and neighbor walks, if L2/LAG support is needed
- Netconf XML data for Juniper devices only, as per [Section E](#page-3-0)
- DSM Report for the requested device model. See [Section](#page-7-1) H on how to capture DSM report.

#### **NOTE:**

- 1. If any of the above information is missing, progress on the case may be delayed or not possible.
- 2. Use separate form for each device VENDOR / FAMILY (e.g., Cisco Nexus, Cisco ASR). Multiple device MODELS within a Vendor/Family may be listed in single form (e.g., Cisco ASR 1002, ASR 1004).

### <span id="page-6-0"></span>**Additional Information needed (if possible): Select (check) all that apply**

NNMi Configpoll output (if NNMi is installed run "nnmconfigpoll.ovpl -v device-ipaddr" for all involved devices)

Vendor specific MIBs supported by the device (Vendor-specific MIB files are delivered with the vendor's device documentation or can be downloaded from vendor's site.)

## <span id="page-7-0"></span>**Section E. How to Collect the SNMP Walks/Netconf XML? Check the following options.**

<span id="page-7-1"></span>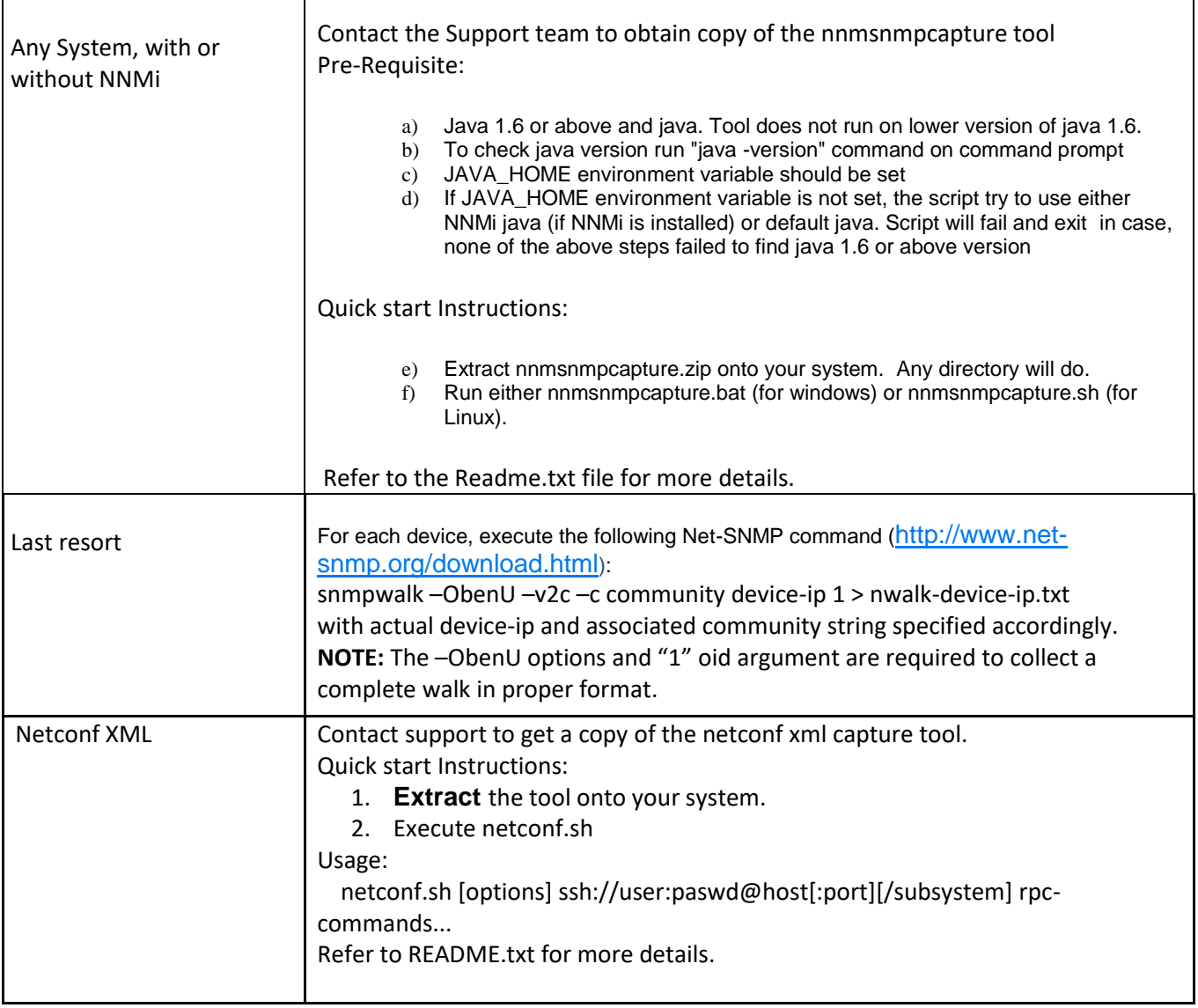

#### <span id="page-8-0"></span>**Section F. Steps to collect Device Assessment Report (DSM) report**

DSM Reports can be collected from NNMi 9.2 Patch4 and above.

**NOTE:** The device for the requested model should be seeded and discovered before launching the DSM report

- 1. Launch Device from a supported version of Web browser: http://<nnmiserver:port>/nnm-dsm/nnmdsm.jsp
- 2. Under Generate Device Assessment Report for a specific Node (Device IP address)/Nodes by management address/Range of addresses using (\*)/Hostname/sysObjectId. Enter the value as specified.
- 3. Click **Submit**. Attach a copy of the displayed report along with the Device Support Request form.

© 2018 Micro Focus. All rights reserved. Micro Focus and the Micro Focus logo, among others, are trademarks or registered trademarks of Micro Focus or its subsidiaries or affiliated companies in the United Kingdom, United States and other countries. All other marks are the property of their respective owners.